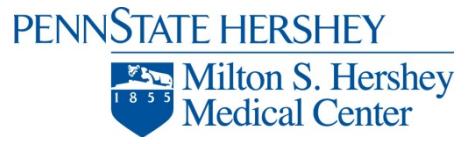

### **PENN STATE HERSHEY MEDICAL CENTER (PSHMC)**

# *My Patients (formally Mpages Reach) Documentation*

#### **What is** *My Patients***?**

*My Patients* is a web-based application that provides real-time access to your patient's information from encounters (inpatient or outpatient visits) with PSHMC.

#### **How Does it Work?**

When a patient is registered for either an inpatient or outpatient visit, we identify the referring and primary care physicians. From this information, the system recognizes a relationship or your connection with the patient. This relationship will drive the web based patient list and your ability to view patient's data.

#### **Can I view all patient's in my practice or just my own patients?**

In the initial setup, we will build you and any other providers in your practice into a provider group. This allows you to see data for patients who are primarily seen by other physicians in your practice.

#### **NAVIGATING** *MY PATIENTS*

Once your IT Account Request Forms have been completed and returned, our IT Account Management staff will contact the practice site manager to inform you that your accounts are set up and how to obtain your password.

At that point please log into this url to access your patient information:

<http://www.pennstatehershey.org/web/guest/patientcare/referringphysicians/records>

### Click on "login"

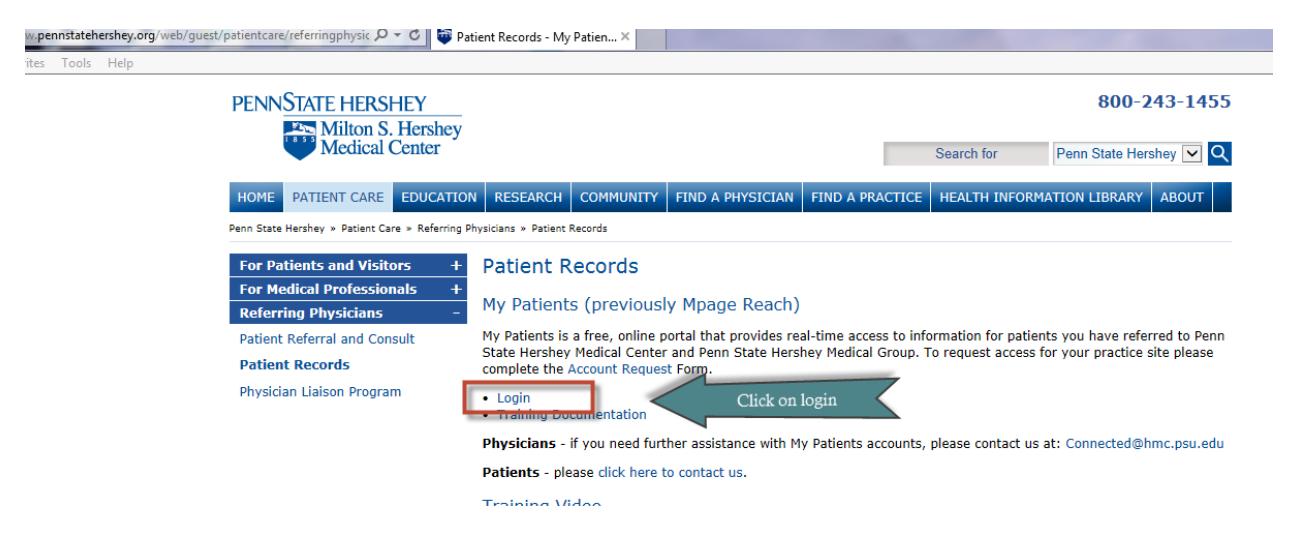

If you encounter problems with accessing our portal, including resetting your password, please contact our IT HELP Desk at 717.531.6281

- Once you click on the above link, the following window will open.
- (The Mpages Login will continue to be displayed until all the *My Patients* changes have been made)

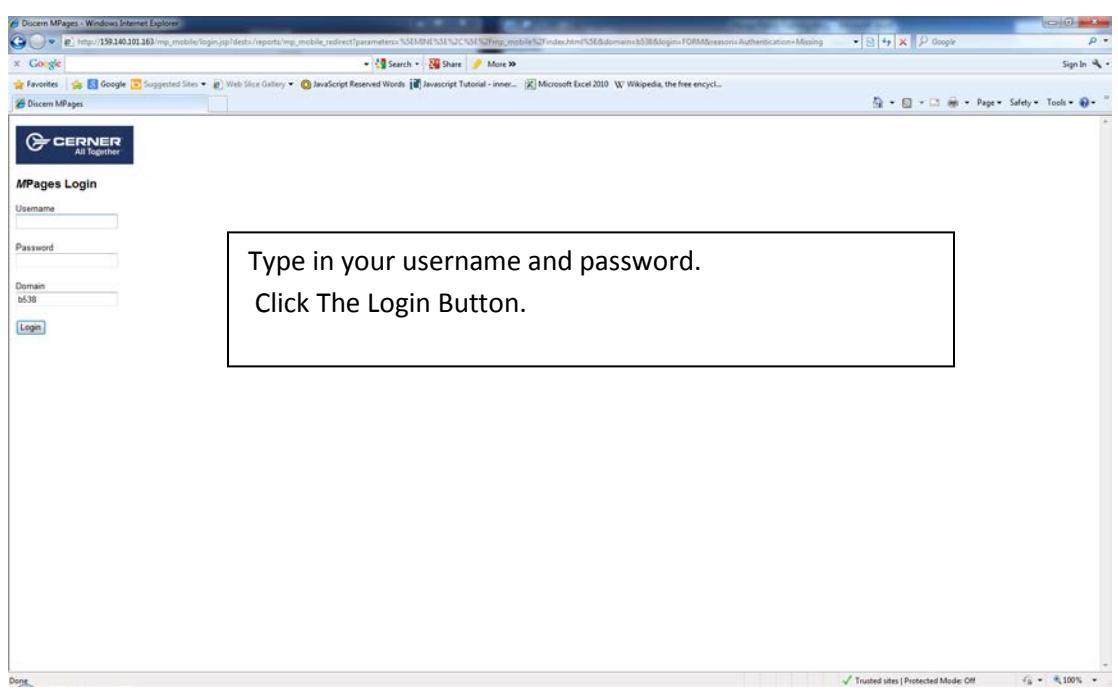

The following window will open which is known as the **"HOME"** page. Note the small house in the upper right hand of the window. To get back to the **HOME** page at any time, click on the house.

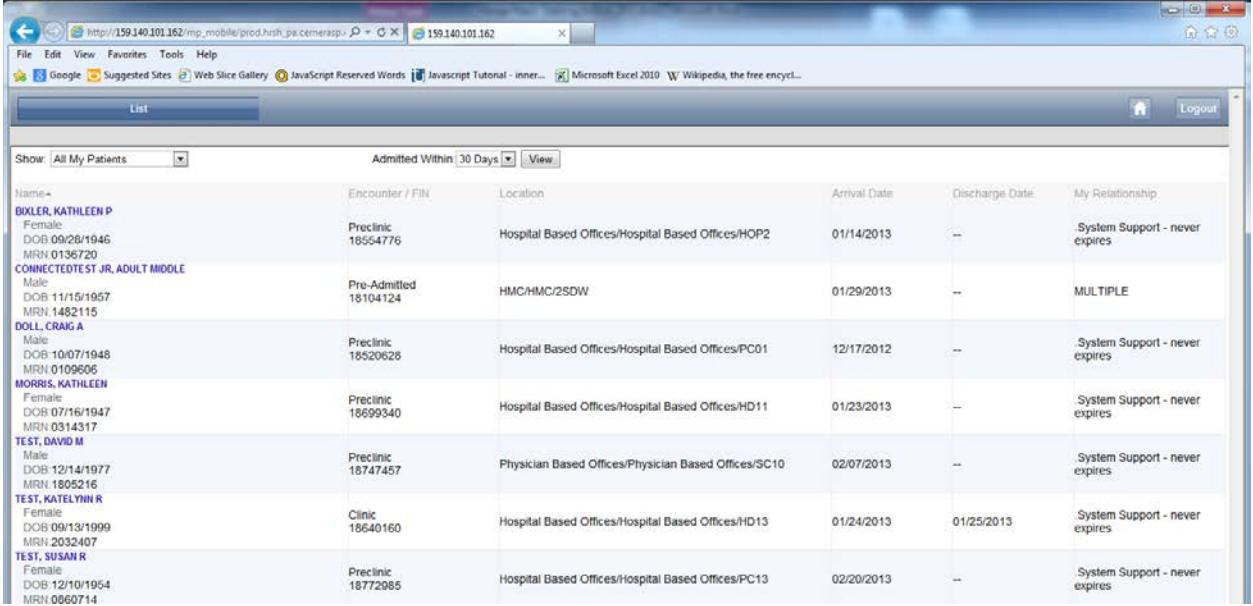

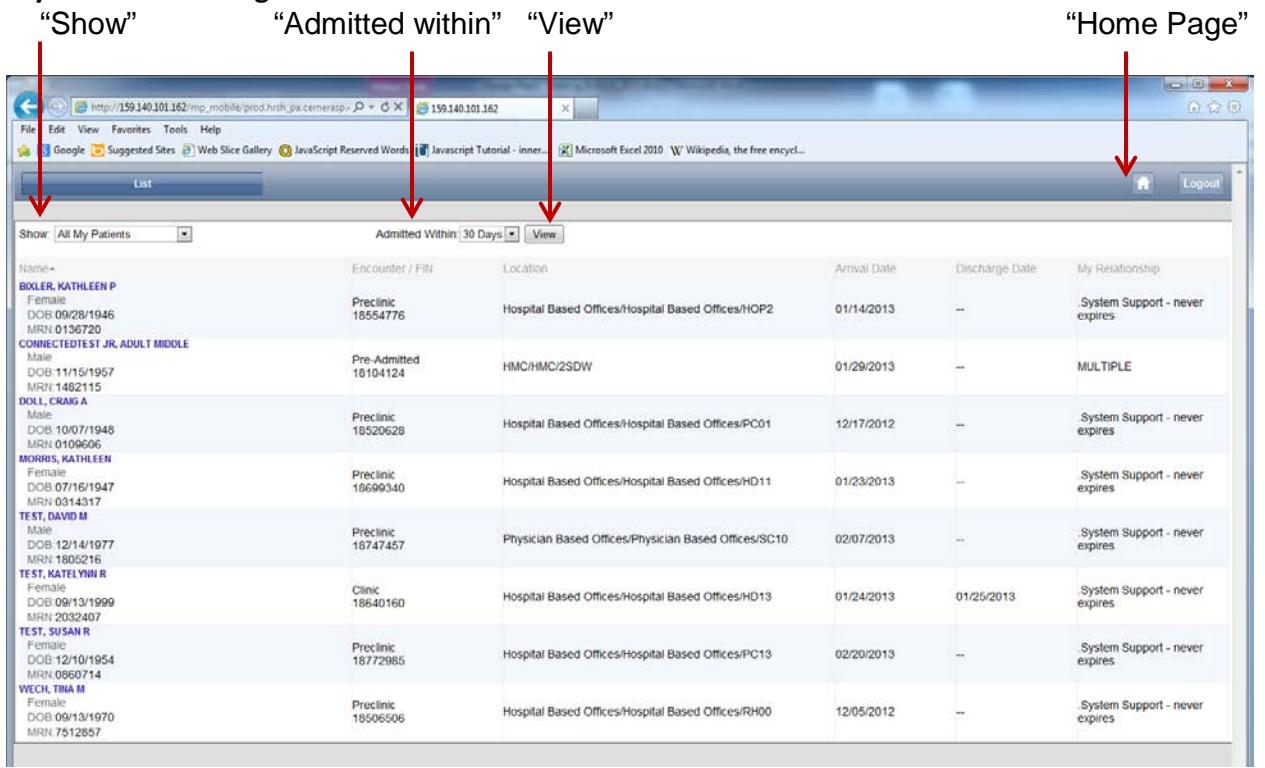

It is also possible to view patients by practice/provider.

In the 'Show' window, choose the practice.

In this example the practice is Annville Family Medicine. Then choose a provider.

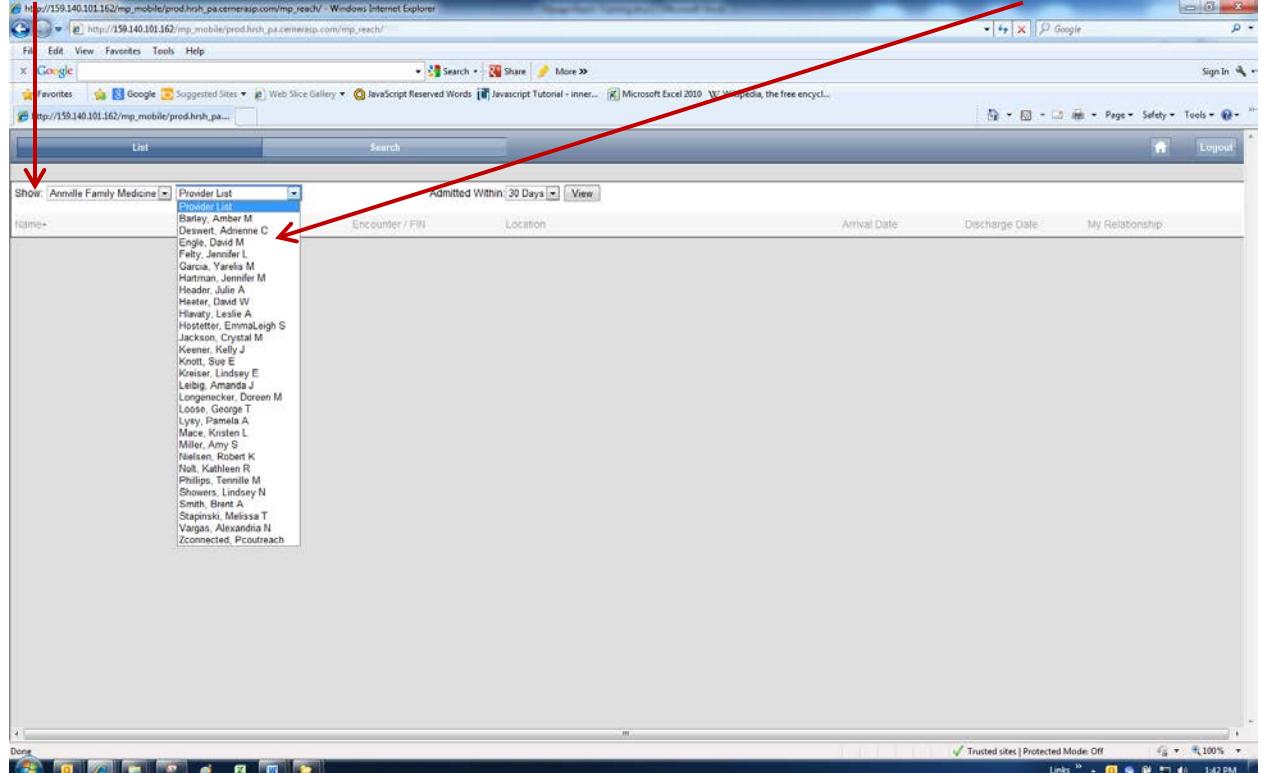

• The field beside **"Show"** allows you to search for just your patients or all patients in your practice.

#### **The dropdown will allow:**

- All My Patients
- All My Inpatients
- All My Lifetime Patients
- Practice Site Name
- The **"Admitted within"** dropdown give you choices of how far back to search:

#### **The choices are:**

- 3 Days
- 7 Days
- 30 Days
- All Days
- Once you have selected the search criteria, click the **"View"** button. *It may take a moment for your list to load and you will not see an hourglass while this is happening.*

Once you have opened a patient's Mpage you will be able to navigate through each tab.

#### $-6 - 8$ ch - Windows Internet Exp P http://159.140.101.162 View Favorites Tools Help File: - More X Sign In  $\mathcal{A}$  . **A Ri Google La** Suggested Sites vaScript Reserved Words [12] Javascript Tutorial - inner... de Fa  $Q_{\rm b}$ (K) Mic oft Forel 2010 W/ Wikingdia, the free  $b - a - a -$ 99 MP Patient List Reach MPage<br>CONNECTEDTEST JR, ADULT MIDDLE<br>1991: 1482115<br>Location: 25AW FIIC18104124 08:11/15/1957 Patient Informati  $\sim$  Diagnostics (81)  $\boxed{\circ}$  Microbiology (14) Problems (22) Diagnoses (13)  $\in$  Pathology (70) Allergies (3)  $\circ$  Documents Vital Signs  $\sim$  Home Medications (23) Labs  $\downarrow$  Medications  $\sqrt{ }$  Trusted sites | Protected Mode: Off  $\tilde{q}_k \leftarrow \frac{1}{2}$  100%  $\leftarrow$

Patient List **Home Page** 

# **The tabs are as follows:**

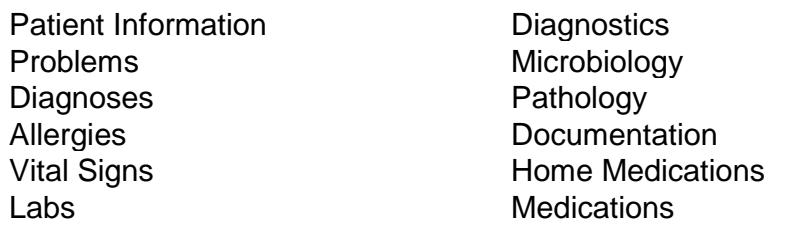

# **Patient Information:**

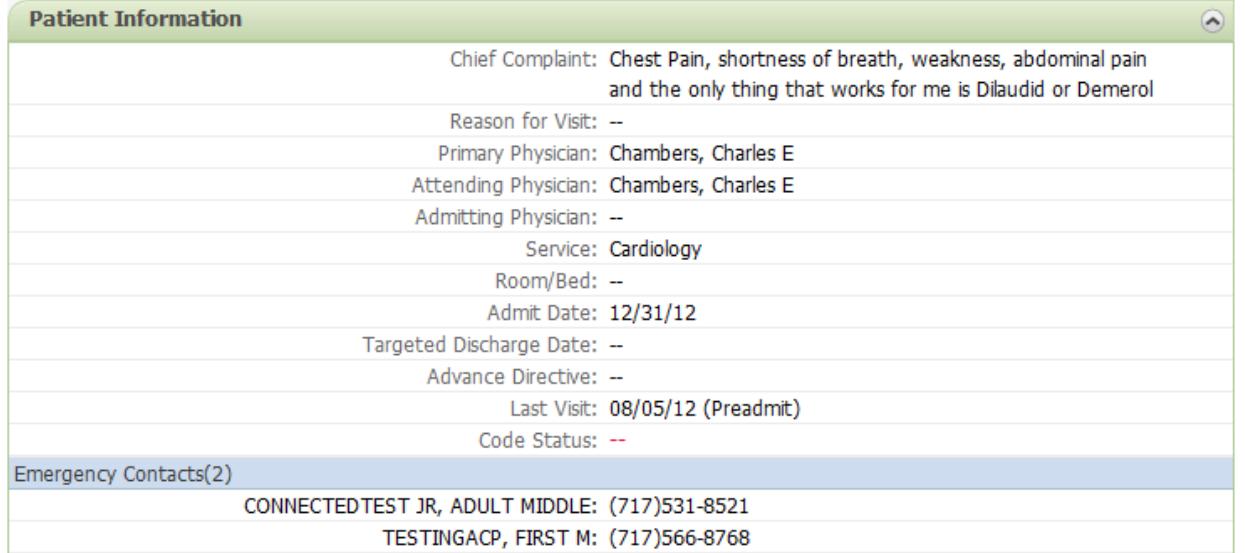

### **My Patients Training Problems:**

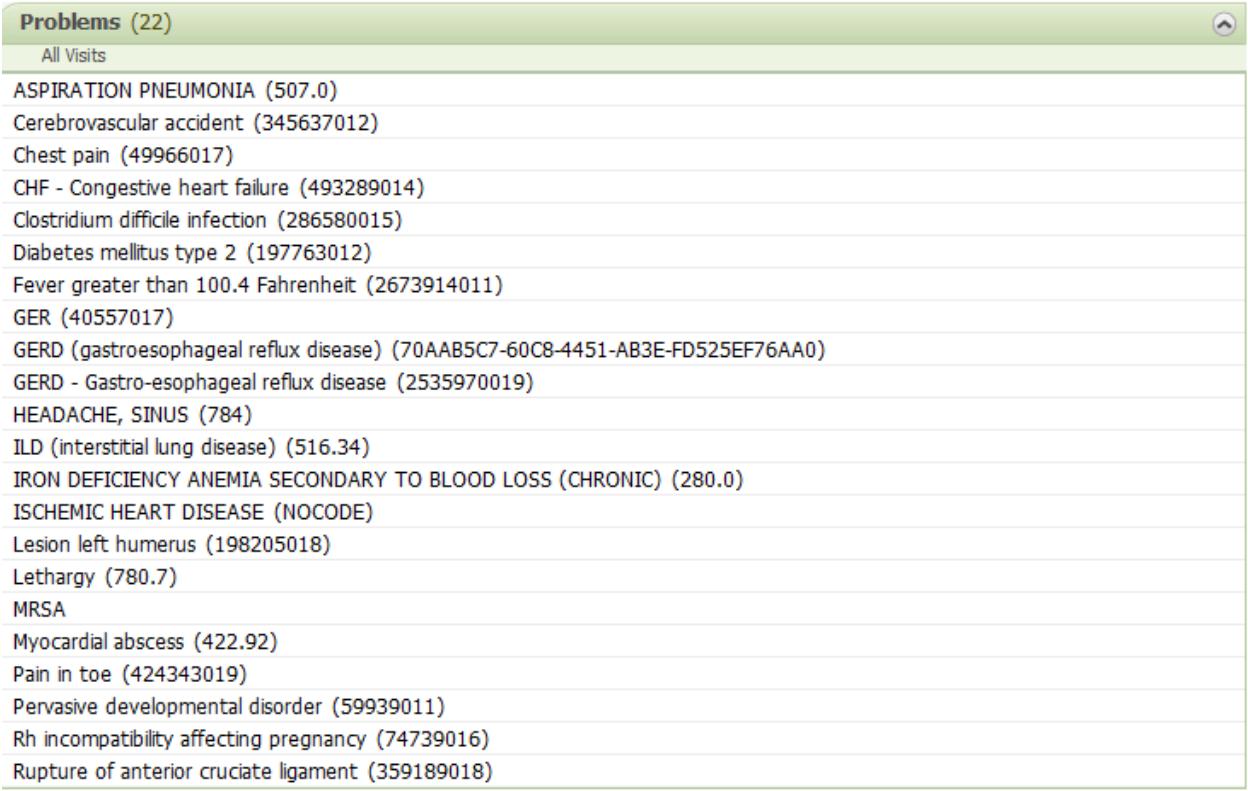

# **Diagnoses:**

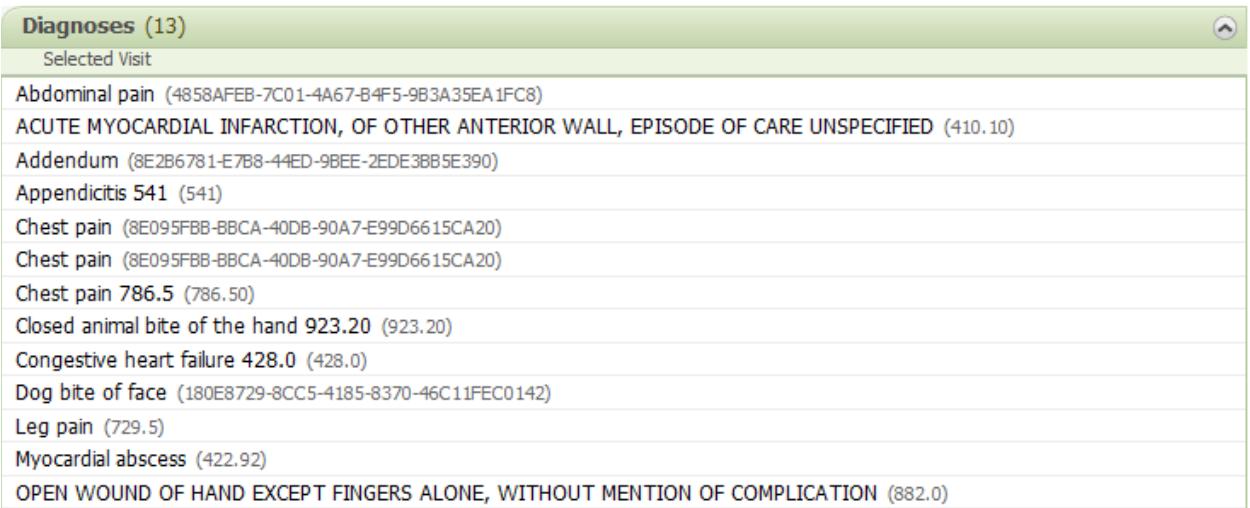

# **Allergies:**

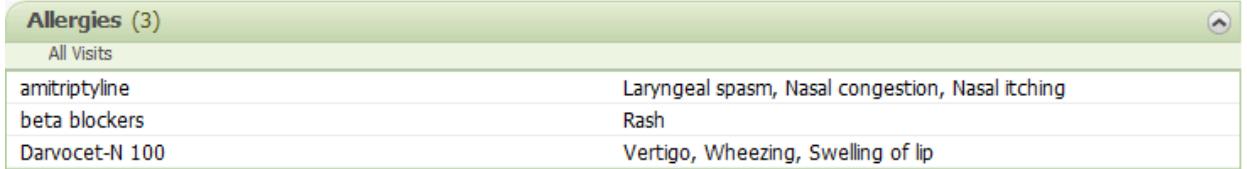

#### **Vital Signs:**

Blood Pressure, Heart Rate, Temperature, SPO2; Oxygen Saturation and Respiratory Rate.

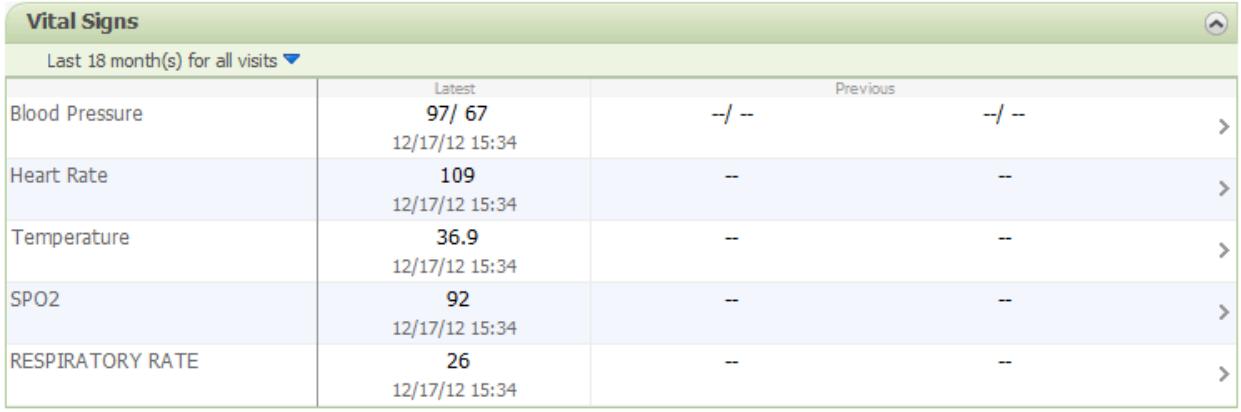

**Labs:**

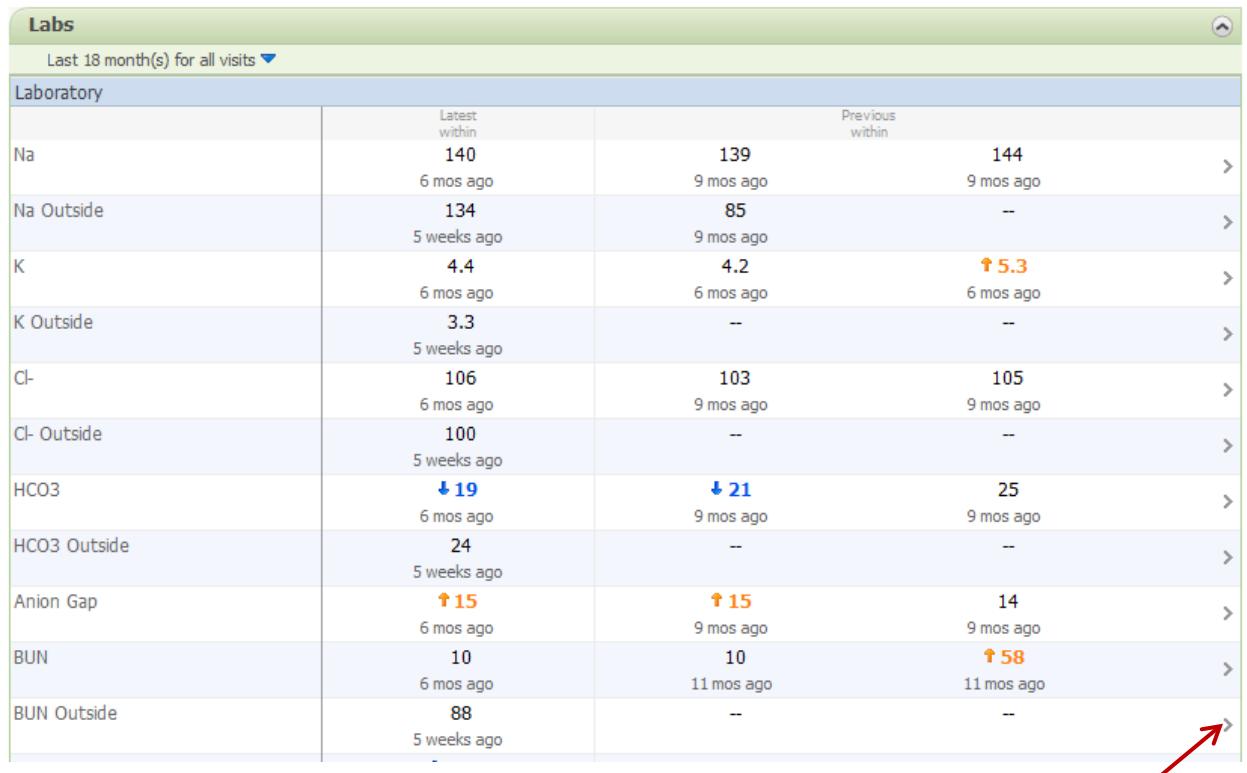

Click on the arrow to the right of a result to get a full chronological view of all results for that Lab type.

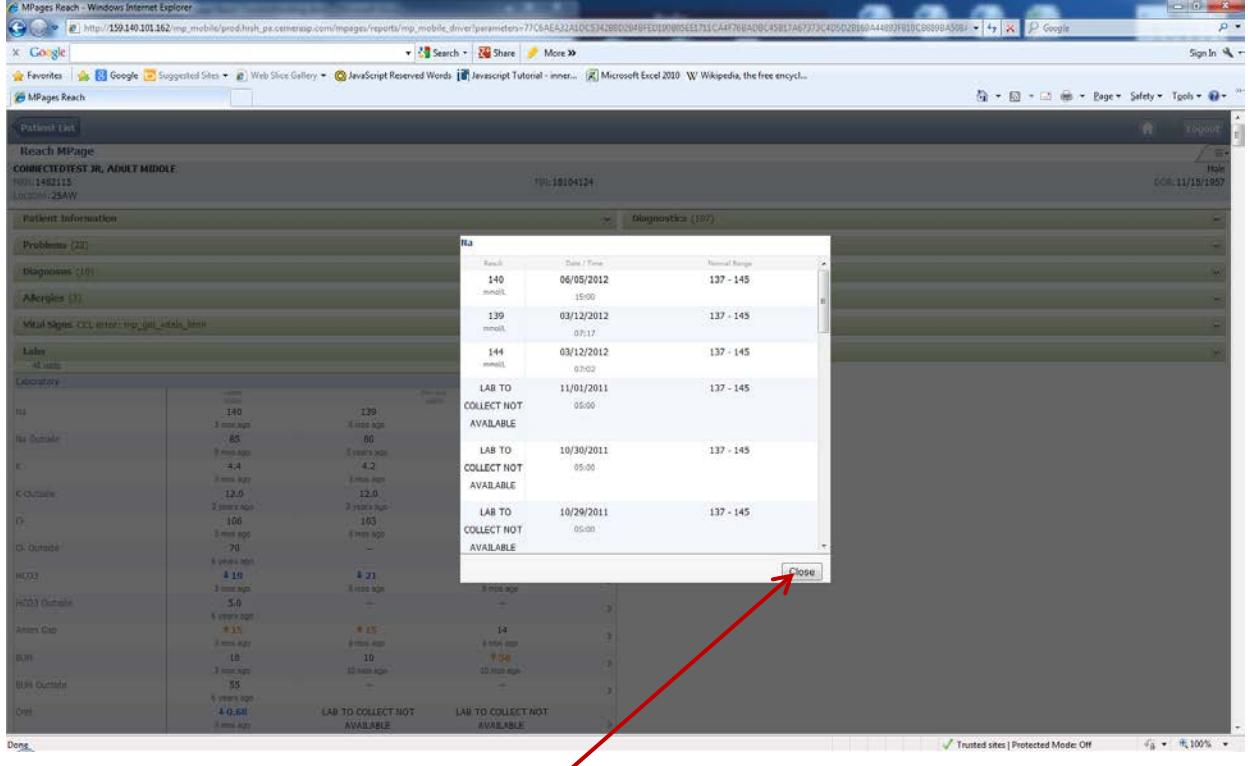

This window will give a scrollable view of possible results within the last 18 months. Then click the close button to return to the section.

# **Diagnostics:**

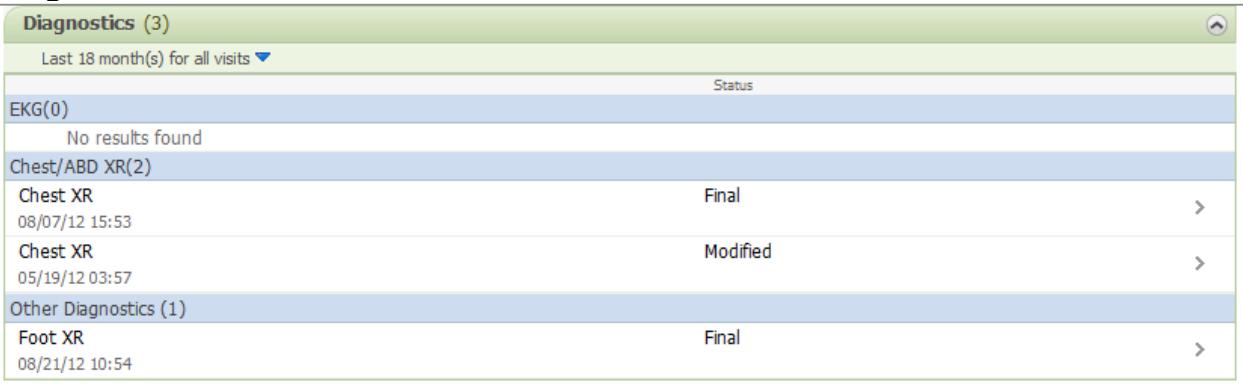

# **Microbiology:**

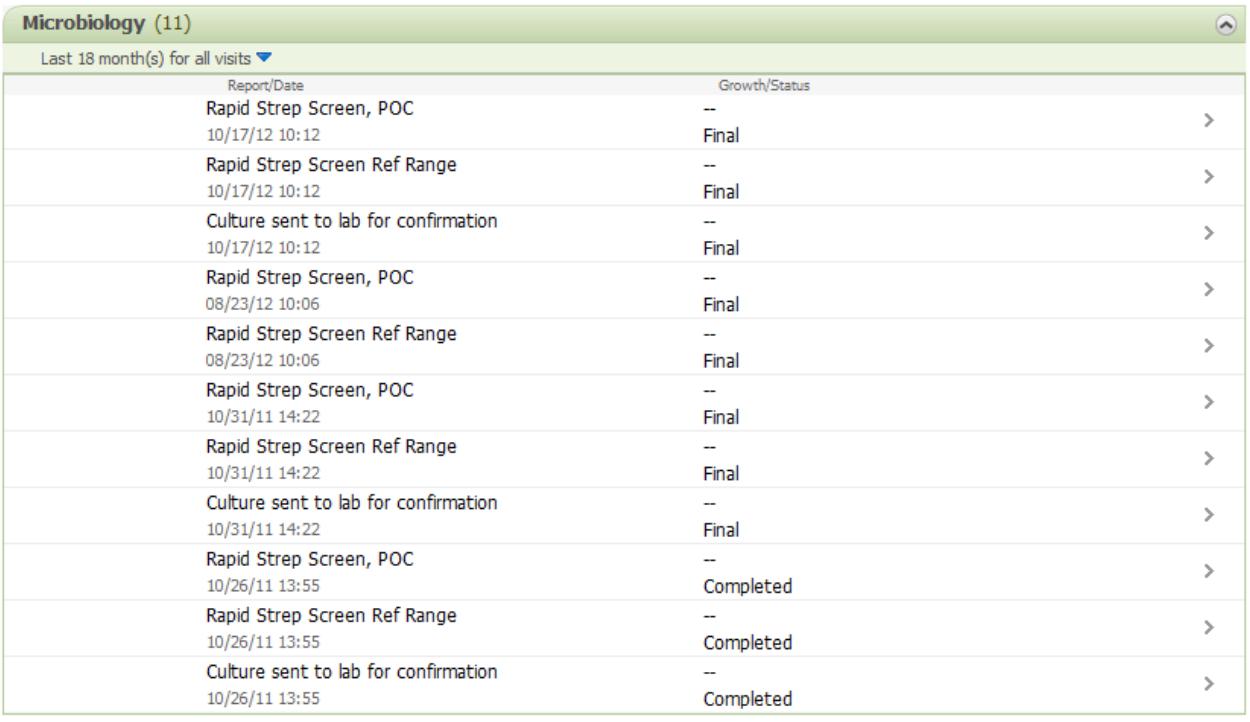

#### **My Patients Training Pathology:**

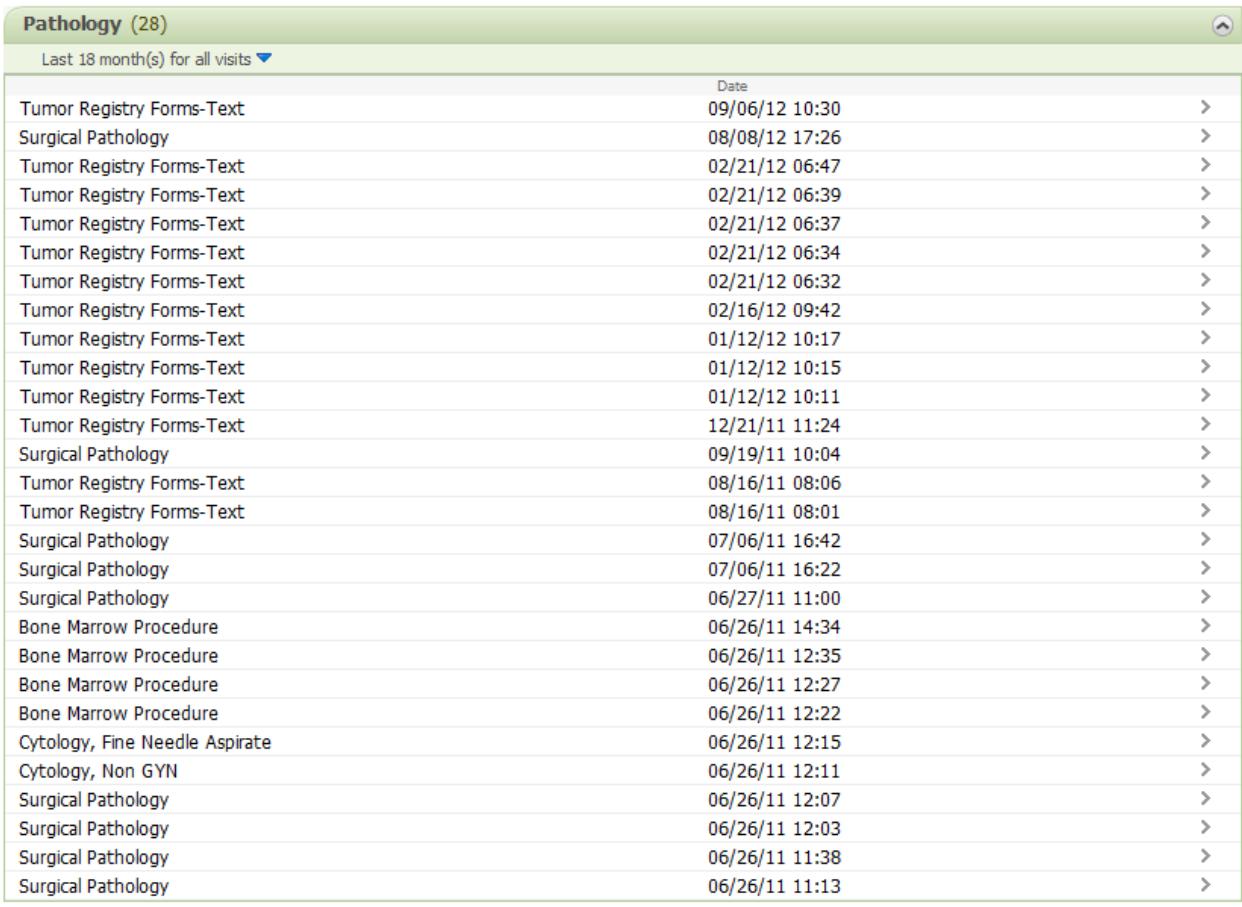

### **My Patients Training Documents:**

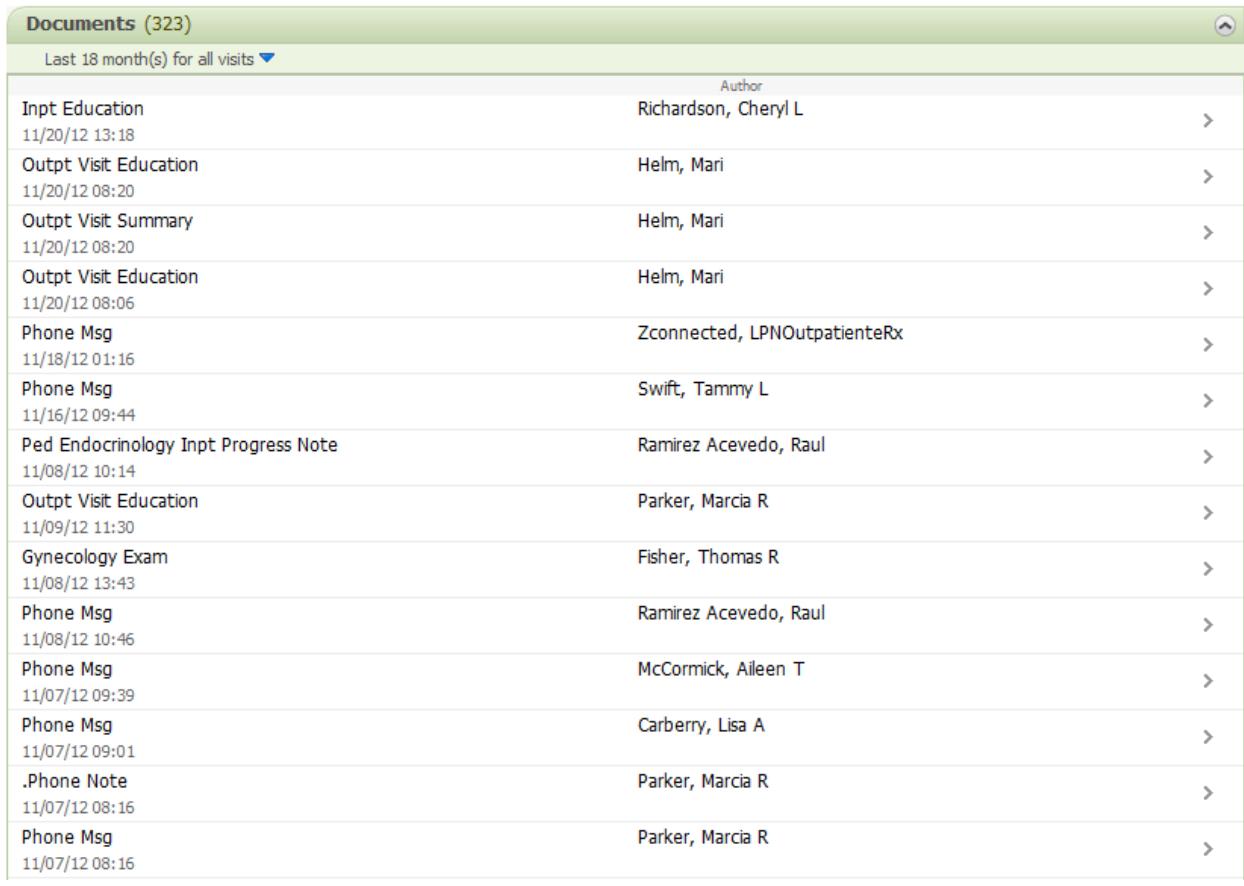

# This is a view of an opened document.

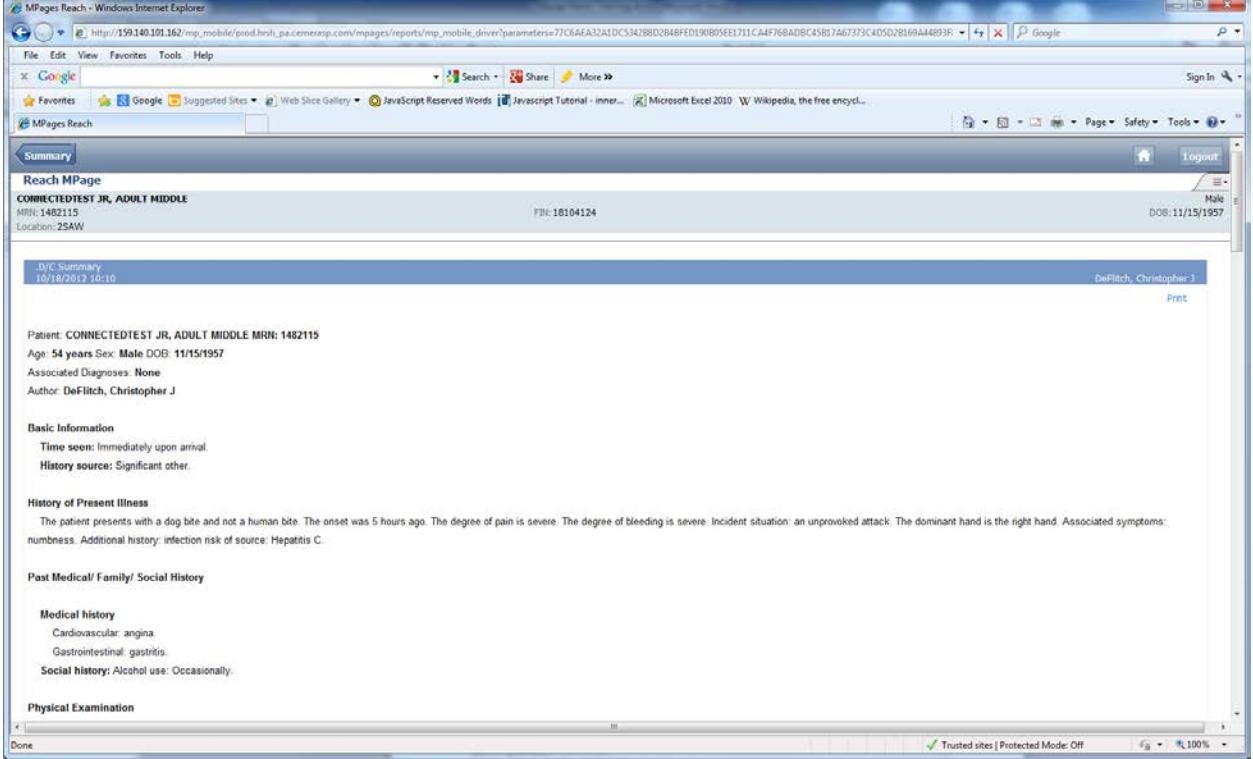

The internet explorer back button will take you to the home page.

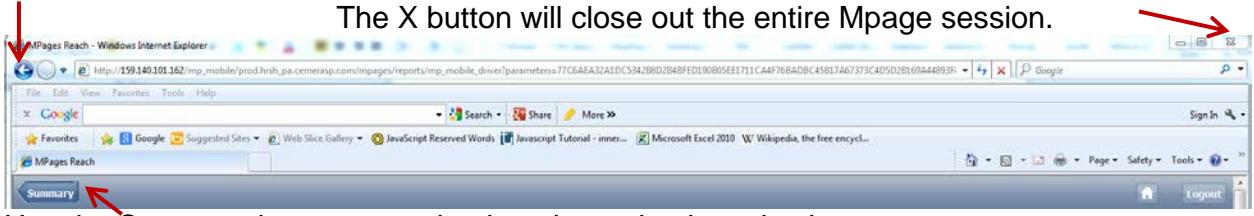

Use the Summary button to get back to the patient's main chart.

# **Home Medications:**

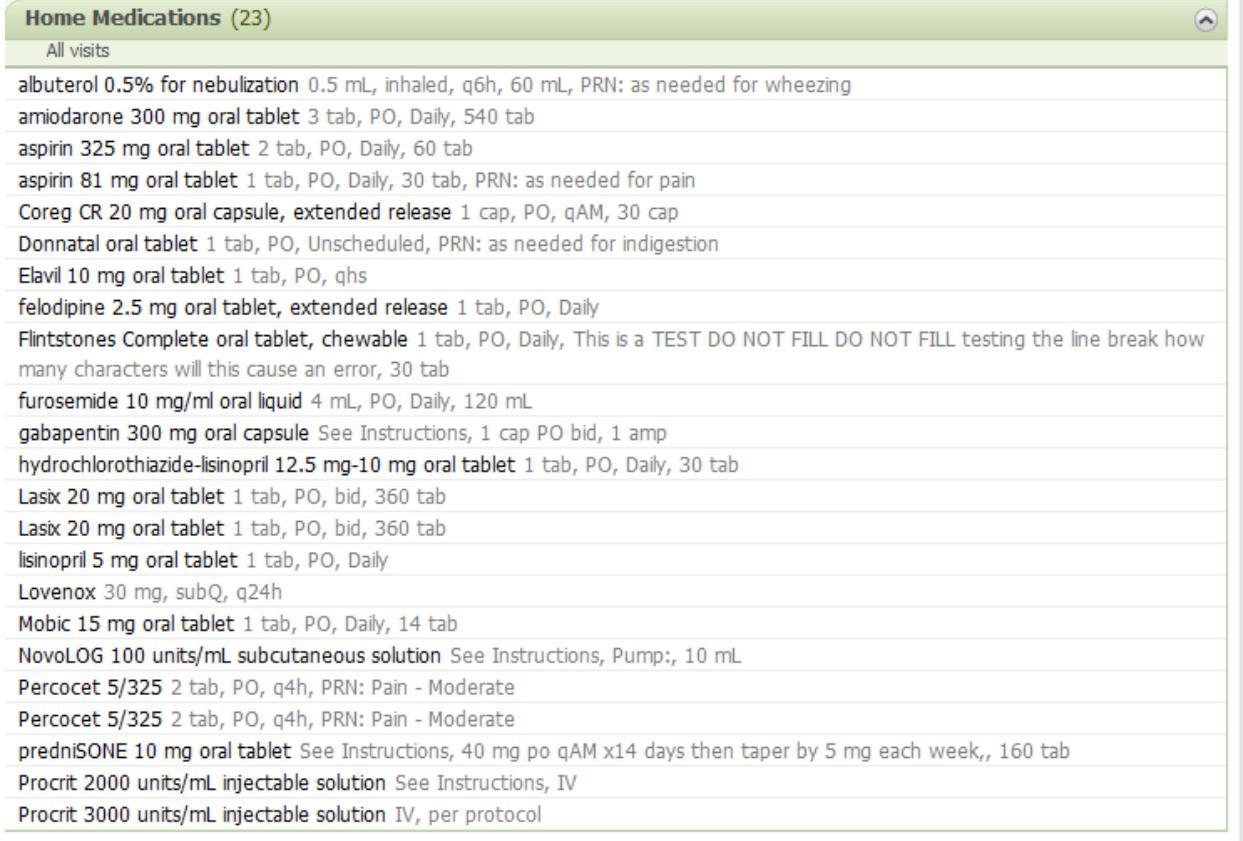

#### **My Patients Training Medications:**

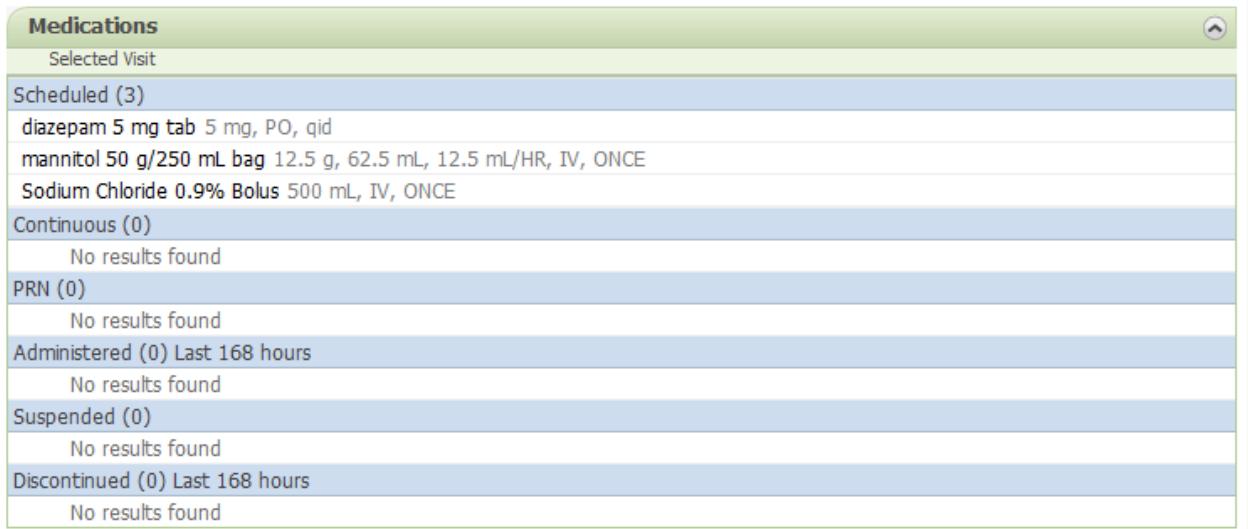

When you are finished viewing your patient, you can click on the **house** to go back to the **HOME** page to view other patients. When finished viewing the application, click the Log Out button on the right of the window.

### **Can I print information from My Patients?**

Yes, right click on the page you would like to print and choose Print. The page will print to your default printer.

You can also click on the 'print' link located under the Documents section. This is the only section which provides the 'print' link.

#### **What is the Physician and Practice's Responsibility for Initial Access?**

- Assign Accountability for the Practice
- **EACH** user must sign the Access and Confidentiality Agreement
- Patient Authorization Form
	- -Needs to be signed by the patient and maintained by your office
- Complete training material
- Existing users will be transitioned to new tool. -No additional documents need to be completed.

#### **What is the Patient's Responsibility?**

- At time of registration at PSHMC:
	- Must list you as either the PCP or referring physician in order for the relationship to be established
- To remove a relationship:
	- Patient or Practice must write to PSHMC to remove a relationship at the address identified in the Patient Authorization form.

#### **My Patients Training SUPPORT – TROUBLESHOOTING**

• For My Patients related support:

### – **PSHMC Technical Support Center (TSC) at (717) 531- 6281**

- Service Level Expectations:
	- Issues will be treated as routine requests and addressed Monday through Friday 8 am – 5pm
	- Issues opened outside of this timeframe will be addressed during the next business day
- **Example of items we will assist with:** 
	- Passwords reset (handled by the Technical Support Center)
	- Application functionality (tickets will be logged to our on call team)
		- I don't see my patient
		- The webpage is not loading
		- I am missing a certain piece of data that I expected to see, etc.

#### • **Example of items Hershey Medical Center will not be assisting with:**

- Hardware Issues
- Internet Connection Issues
- Individual PC Support

#### **PC Hardware Requirements**

- Adobe Acrobat 7 (for viewing pdf documents)
- Web Browsers Supported
- Internet Explorer 8 or greater, Firefox or Safari web browsers
- Broadband Internet Connection
- Pop-up blockers must be disabled

For general questions or comments, e-mail [Mypatients@hmc.psu.edu.](mailto:Mypatients@hmc.psu.edu)